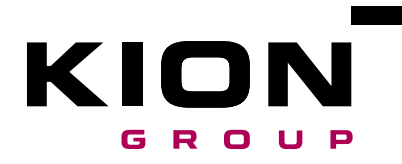

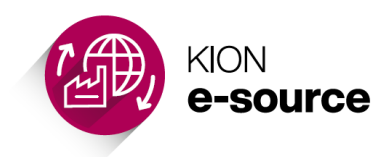

# **Quick Guide**

How to submit a survey in KION e-source (for suppliers)

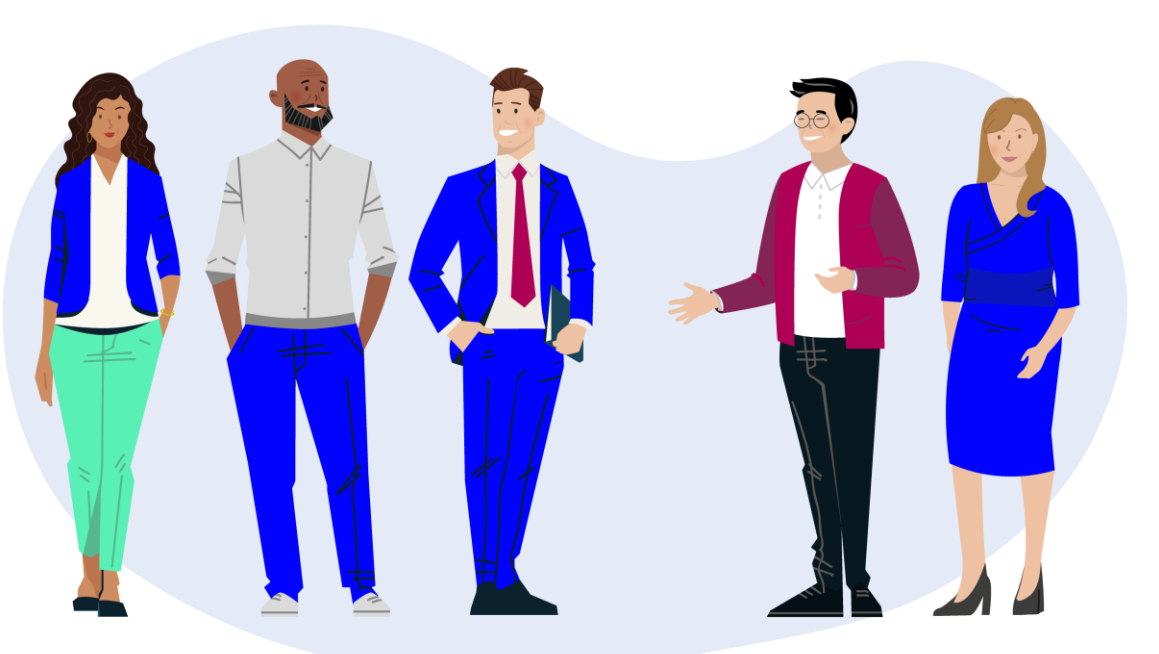

**→ KION e-source Better Together**

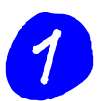

Go to the survey in KION e-source by clicking on the link in the invitation e-mail or…

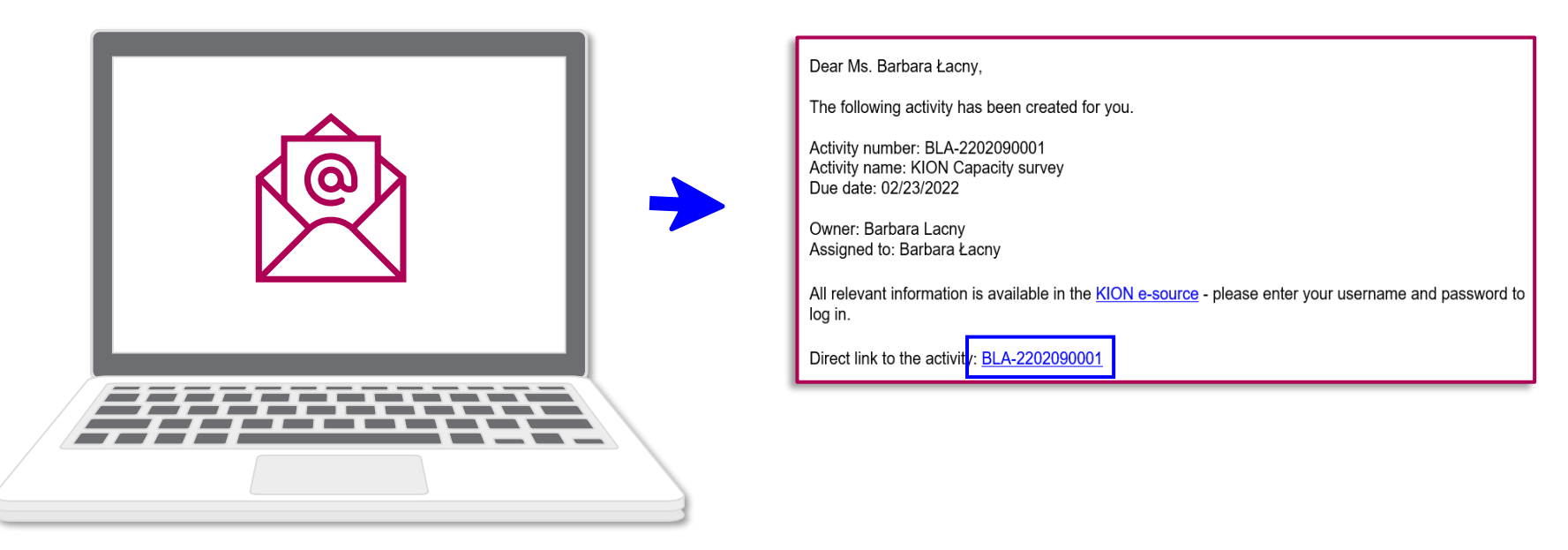

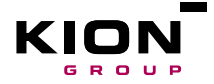

... find link to the survey on your homescreen under "Current activities".

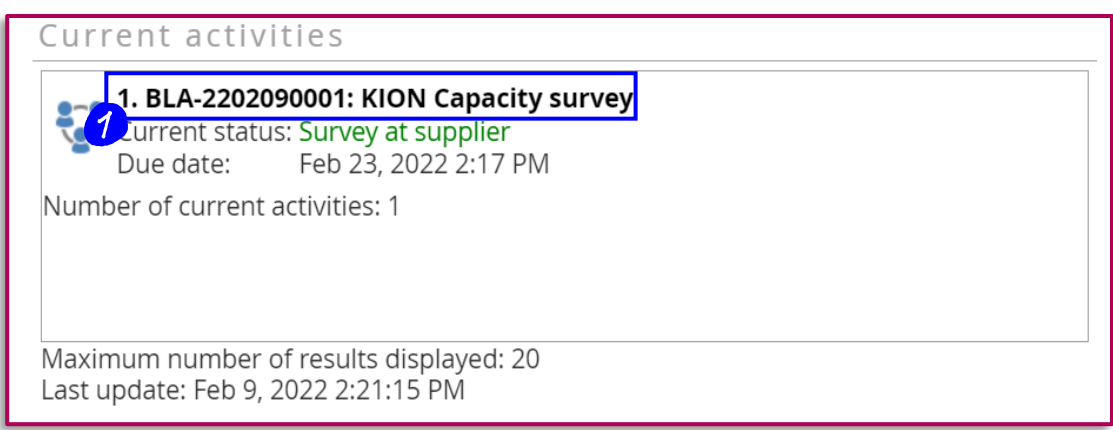

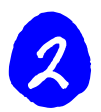

The corresponding survey overview appears.

Under forms, on the left side, you can see how many sheets the survey consists of.

To start the survey please click on "**Answer questionnaire**".

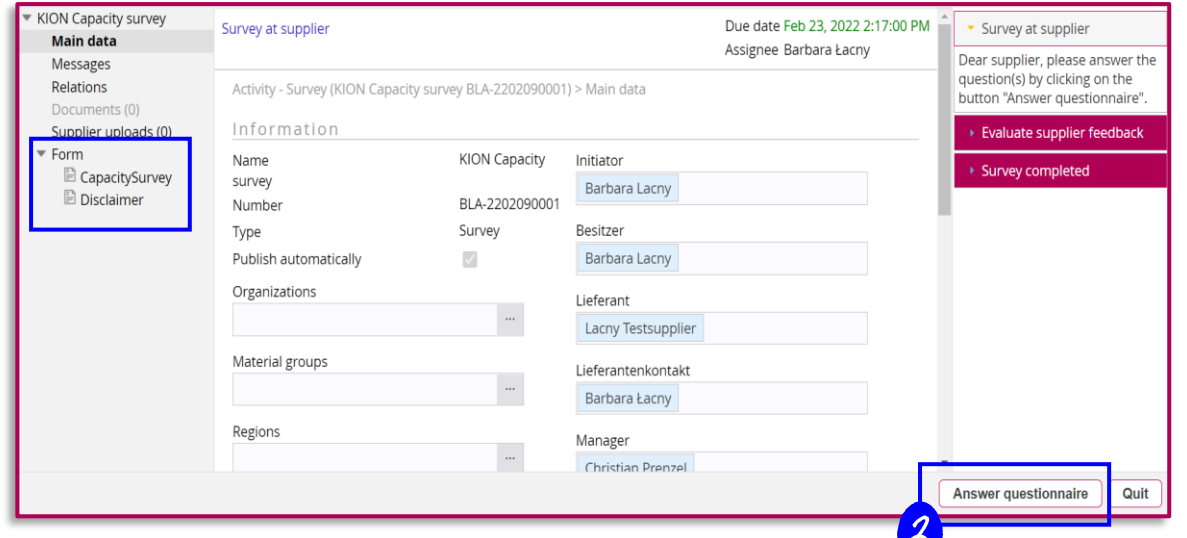

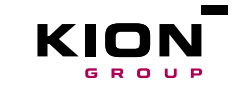

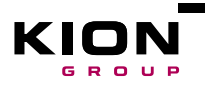

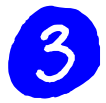

After completing all questions you can click "**Validate**" to see if all mandatory fields have been filled. When you are sure that everything has been completed click on "Save".

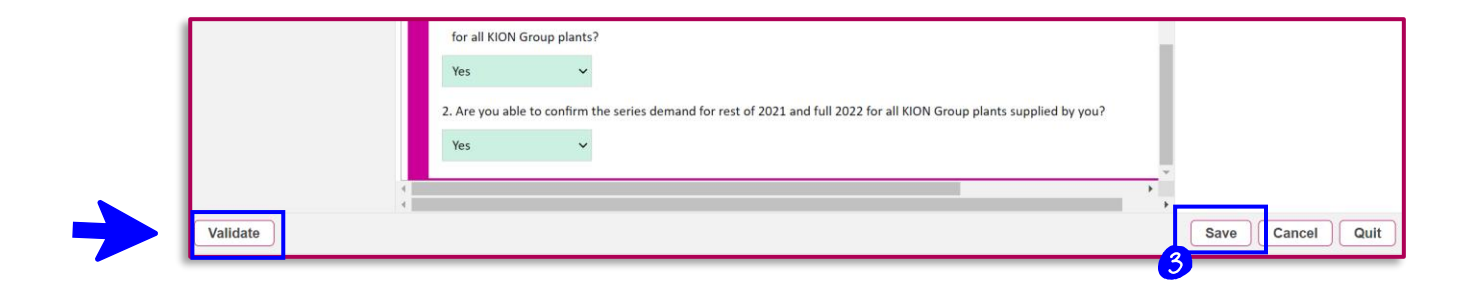

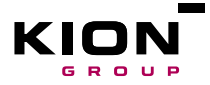

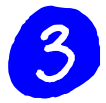

After completing all questions you can click "**Validate**" to see if all mandatory fields have been filled. When you are sure that everything has been completed click on "Save".

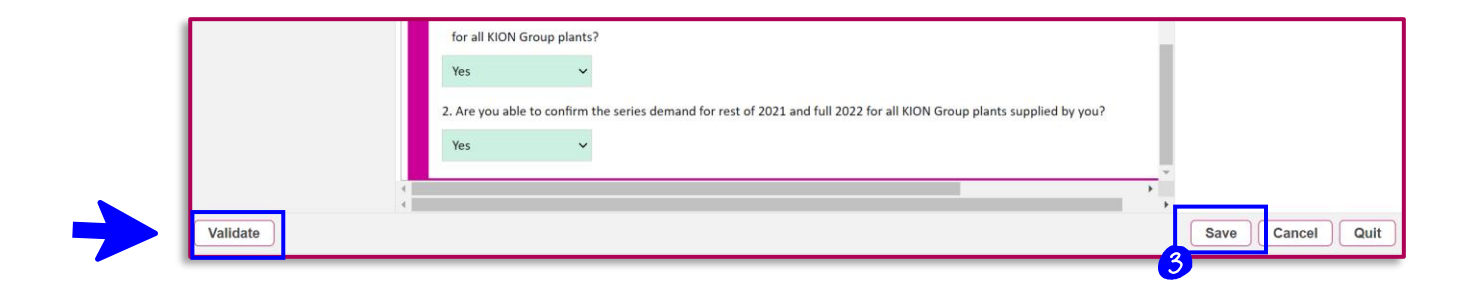

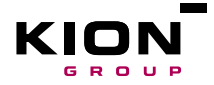

The last step is a popout window to assign survey back to procurement. Click ok.

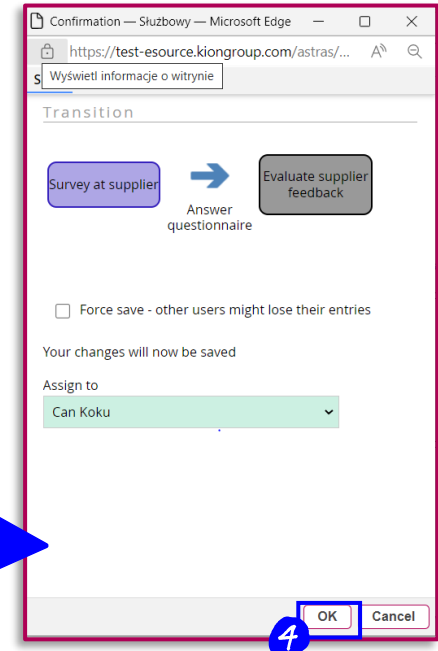

KION e-source | KION e-Procurement & Digitalization Initiative